## **HITACHI Inspire the Next**

## **リモートシャットダウン用ショートカットご利用方法**

リモートアクセスをご使用中にリモート端末から自席 PC のシャットダウンを実行すると、Windows のオ ペレーティングシステムや稼働中のプログラム、ネットワークの状態等により、正常に自席 PC がシャットダ ウンできない場合があります。

その場合、以下の手順によるシャットダウンをお試しください。

## ご注意:

- ⚫ ショートカットアイコンをダブルクリックしてから、2 分後にシャットダウンが開始されます。
- ⚫ シャットダウン処理が開始されると、保存されていない情報は**破棄**されます。必ず実行前に未保存の情報 を保存してください。
- ⚫ リモートシャットダウン後に再度リモートアクセスを行う場合は、シャットダウン処理との競合を避ける ため、10 分以上間隔を空けるようお願いいたします。

## 事前手順【自席 PC 側】

- ① 以下のリンクからシャットダウン時に使用するショートカットファイルを入手して、デスクトップ等に保 存してください。 [http://www.hitachi-solutions-create.co.jp/solution/domobile\\_asp/pdf/remote\\_s.zip](http://www.hitachi-solutions-create.co.jp/solution/domobile_asp/pdf/remote_s.zip)
- ② 保存した「remote\_s.zip」をマウスで右クリックし、プロパティを 表示させます。

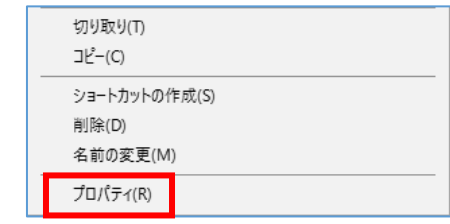

③ 表示されたプロパティ情報の一番下「許可する」とい うチェックボックスにチェックを入れ適用ボタンを クリックします。

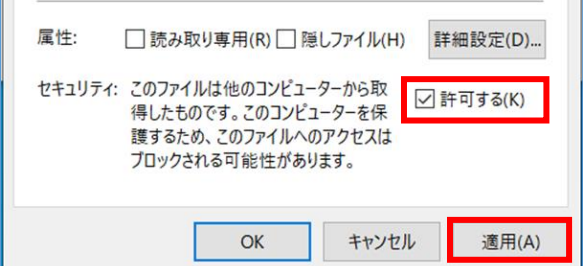

④ 「remote\_s.zip」を解凍して、中に含まれる「リモートシャットダウン」ショートカットをデスクトップ にコピーしてください。

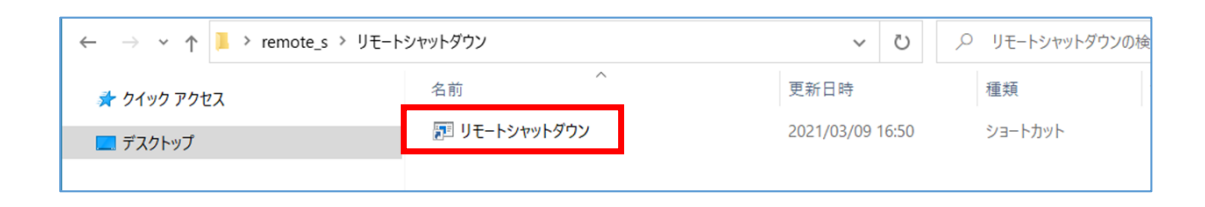

使用時の手順【リモート端末側】

- ① 通常通りリモートアクセスを行ってください。
- ② 作業が終了しましたら、リモート端末から自席 PC のデスクトップにある「リモートシャットダ ウン」のショートカットをダブルクリックします。

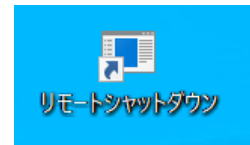

- ③ 自席 PC の画面にシャットダウンを行う旨のメッセージが表示されますので、[閉じる]ボタンを クリックします。
	- ※ シャットダウンの開始時刻はショートカットアイコンをダブルクリックから 2 分後に なります。
	- ※ [閉じる]ボタンをクリックしない場合もシャットダウンは開始されます。

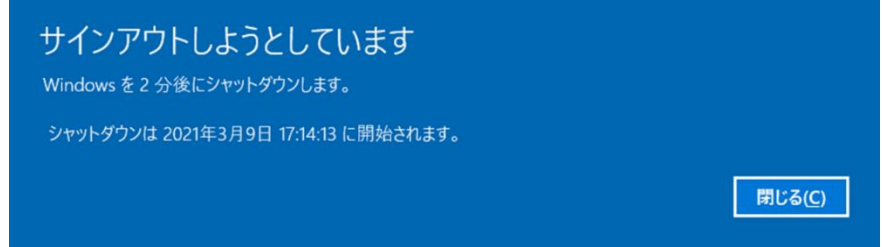

- ④ 以下の手順でリモートアクセスを切断します。
	- PCの場合
		- (1) ビューア上の[切断]アイコンをクリックしてリモートアクセスを切断します。

**★ S GDD \* ID B & IA**  $\begin{picture}(18,10) \put(0,0){\line(1,0){10}} \put(10,0){\line(1,0){10}} \put(10,0){\line(1,0){10}} \put(10,0){\line(1,0){10}} \put(10,0){\line(1,0){10}} \put(10,0){\line(1,0){10}} \put(10,0){\line(1,0){10}} \put(10,0){\line(1,0){10}} \put(10,0){\line(1,0){10}} \put(10,0){\line(1,0){10}} \put(10,0){\line(1,0){10}} \put(10,0){\line(1$ 

- (2) 「ホストコンピュータと切断します。よろしいですか」というメッセージが表示さ れますので[はい]ボタンをクリックします。
- (3) ブラウザ上の[ログアウト]をクリックしてログアウトします。

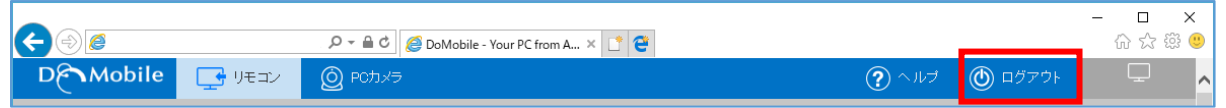

DoMobile Go の場合 (iPad/iPhone/Android/Windows タブレット) (1) ツールバーの[切断]アイコンをクリックしてリモートアクセスを切断します。

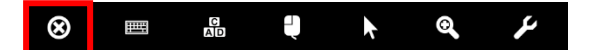

- (2) 「確認」というメッセージが表示されますので[セッション切断]ボタンをクリック します。
- ⑤ 2 分が経過すると、自席 PC 側は自動的にシャットダウンされます。

◎株式会社 日立ソリューションズ・クリエイト